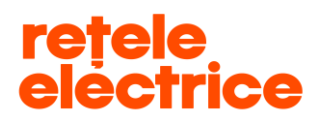

# **Manual pentru înregistrarea cererilor**

# **pe [www.reteleelectrice.ro](http://www.reteleelectrice.ro/)**

# **- Serviciul online Racordare la rețea -**

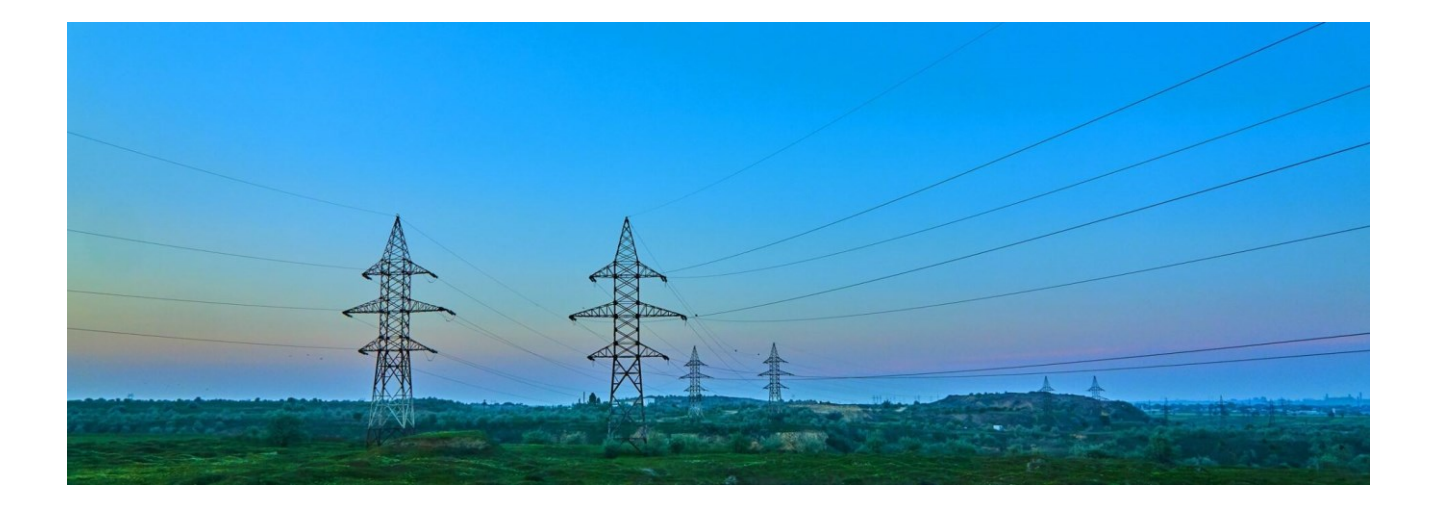

*Serviciul online Racordare la rețea 30*.04.2020 Acest document *operational este* proprietatea *exclusivă a Grupului PPC in Romania. Multiplicarea, difuzarea sau utilizarea (fie parţială, fie totală) acestuia sunt interzise.* Pagina 1 din 11

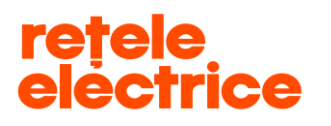

## *CUPRINS*

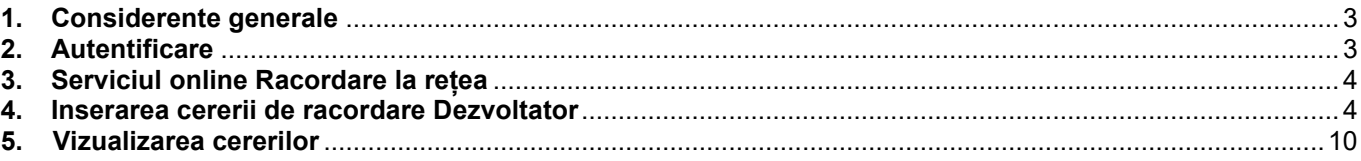

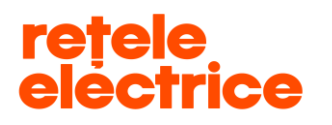

 **UZ PUBLIC** *Conform Politicii de Clasificare si Tratare a Informatiei nr. 59/31.03.2016*

#### <span id="page-2-0"></span>*1. Considerente generale*

Manualul este dedicat *Dezvoltatorilor* care doresc înregistrarea unei cereri de racordare prin intermediul contului online.

Informația este structurată în mod prietenos și transparent, pentru ca utilizatorii site-ului să poată naviga ușor prin serviciile și informațiile relevante pentru ei.

*\* Pentru rularea aplicației este necesar să ai acces la internet. Îți recomandăm să folosești browserul Google Chrome*. *\*\* "Cererea de racordare" se poate descărca de aici*: *[https://www.reteleelectrice.ro/ro/racordare-la-retea/cereri](https://www.reteleelectrice.ro/ro/racordare-la-retea/cereri-dezvoltator.html)[dezvoltator.html](https://www.reteleelectrice.ro/ro/racordare-la-retea/cereri-dezvoltator.html)*

*\*\*\* În vederea completării cererii de racordare, trebuie să ții cont că toate câmpurile marcate cu "\* " sunt obligatorii. De asemenea, trebuie să atașezi documentele obligatorii marcate cu "\* ".*

*ATENȚIE: Dacă nu atașezi documentele obligatorii, cererea ta nu va putea fi preluată de către operatorul Back Office și nu va putea trece în etapa urmatoare.* 

*\*\*\*\* Pe portal, poți insera, vizualiza, accesa cereri doar pe baza datelor furnizate de tine la crearea contului.* 

*ATENȚIE: Nu poți gestiona cereri de pe contul tău pentru persoane diferite (C.N.P. / C.U.I. diferit). Dacă înregistrezi cereri de racordare de pe contul tău pentru diferiți clienți, acestea nu vor putea fi prelucrate și vor fi respinse în analiză, deoarece datele de pe cerere nu coincid cu datele contului de pe care a fost inserată cererea de racordare.*

### <span id="page-2-1"></span>*2. Autentificare*

Accesează link-ul: [www.reteleelectrice.ro](http://www.reteleelectrice.ro/)

Intră în contul tău apăsând pictograma **și se** introdu numele de utilizator și parola pe care le-ai setat. Dacă nu ai cont, creează unul [aici.](https://reteleelectrice.ro/s/registration-page?language=ro)

Apasă pe pictograma aferentă serviciului online Racordare la rețea.

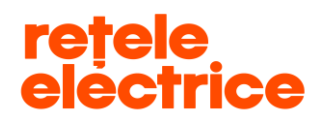

### *3. Serviciul online Racordare la rețea*

Ai ajuns în pagina principală a serviciului online Racordare la rețea.

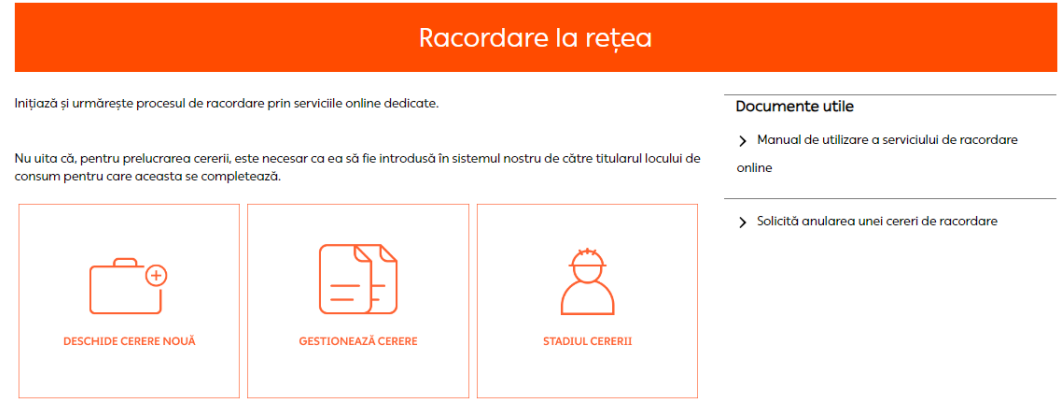

#### *4. Inserarea cererii de racordare Dezvoltator*

<span id="page-3-0"></span>Pentru a depune o cerere de racordare, apasă pe pictograma *"Deschide cerere nouă"*.

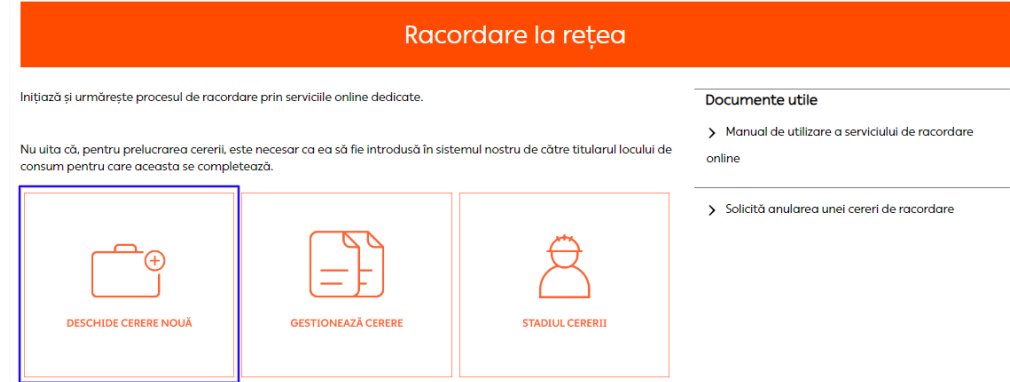

Selectează tipul cererii de racordare și apasă butonul "Următorul"

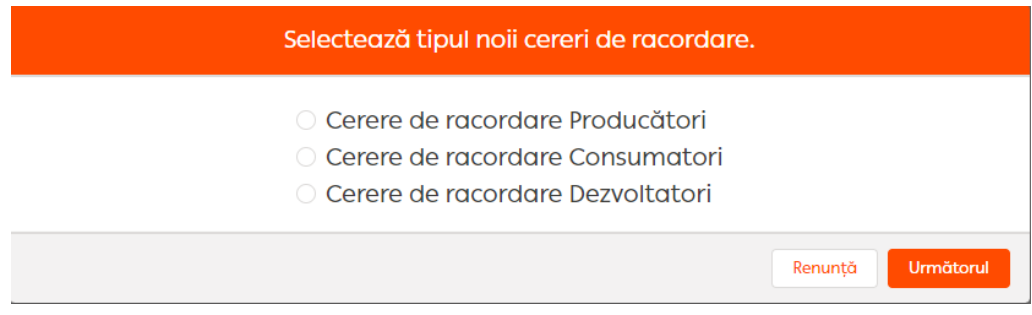

*Serviciul online Racordare la rețea 30*.04.2020

Acest document *operational este* proprietatea *exclusivă a Grupului PPC in Romania. Multiplicarea, difuzarea sau utilizarea (fie parţială, fie totală) acestuia sunt interzise.*

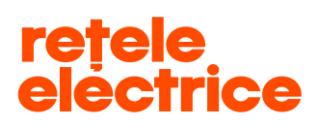

Completează câmpurile din primul pas al procesului de depunere a cererii.

- *Societatea de distribuție* – selectează din meniul de tip dropdown societatea de distribuție care deservește zona în care se află obiectivul pentru care soliciți racordare la rețea. Selectează Rețele Electrice Banat dacă obiectivul se află într-unul dintre județele Arad, Caraș-Severin, Hunedoara sau Timiș. Selectează Rețele Electrice Dobrogea dacă obiectivul se află într-unul dintre județele Călărași, Constanța, Ialomița sau Tulcea. Selectează Rețele Electrice Muntenia dacă obiectivul se află în București sau într-unul dintre județele Giurgiu sau Ilfov.

- *Denumire Obiectiv* – scrie denumirea obiectivului pentru care soliciți racordare (ex.: Imobil locuințe, Locuințe cuplate, Ansamblu rezidențial etc.), denumirea care se regăsește în Certificatul de Urbanism sau Autorizație de Construire.

### *ATENȚIE: In campul "Denumire Obiectiv" trebuie sa aveti maxim 60 de caractere.*

După completarea câmpurilor, apasă butonul "**Următorul**", pentru avansarea la pasul următor.

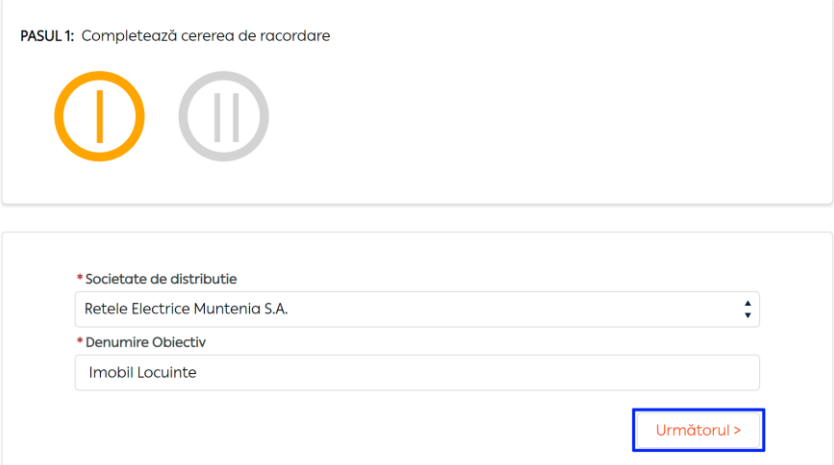

Completează câmpurile din al doilea pas al procesului de depunere a cererii:

- *Persoană fizică (PF) - câmpurile "Cont curent", "Banca" și "Sucursala" sunt obligatorii*
- *Persoană juridică (PJ) – câmpurile "Cont curent", "Banca" și "Sucursala" sunt obligatorii*
- *Câmpurile "Nume", "CNP", "Adresa Sediu / Domiciliu" vor fi autocompletate cu informațiile existente în baza noastră de date.*
- ➢ Secțiunea **"***Date de identificare proprietar***"** *verifică informațiile din secțiune și modifică, acolo unde este cazul. Este necesar să completezi adresa de e-mail pentru a se transmite notificările aferente lucrării tale.*
	- *Câmpurile "Nume și prenume" / "Nume Societate" și "Cod Numeric Personal" / "CUI" sunt autocompletate cu informațiile existente în baza noastră de date, te rugăm să nu le modifici.*

*Serviciul online Racordare la rețea 30*.04.2020 Acest document *operational este* proprietatea *exclusivă a Grupului PPC in Romania. Multiplicarea, difuzarea sau utilizarea (fie parţială, fie totală) acestuia sunt interzise.*

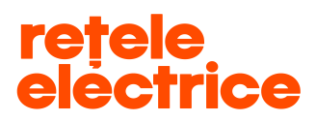

#### **UZ PUBLIC**

*Conform Politicii de Clasificare si Tratare a Informatiei nr. 59/31.03.2016*

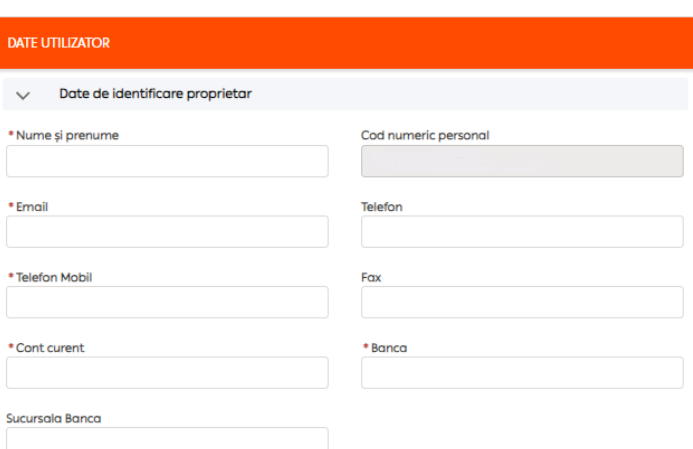

➢ *Secțiunea "Date de identificare împuternicit" – completează doar dacă ai un împuternicit. Atenție, la depunerea documentelor, este necesar să depui și împuternicirea în care datele trebuie să coincidă cu datele completate de tine în această secțiune.*

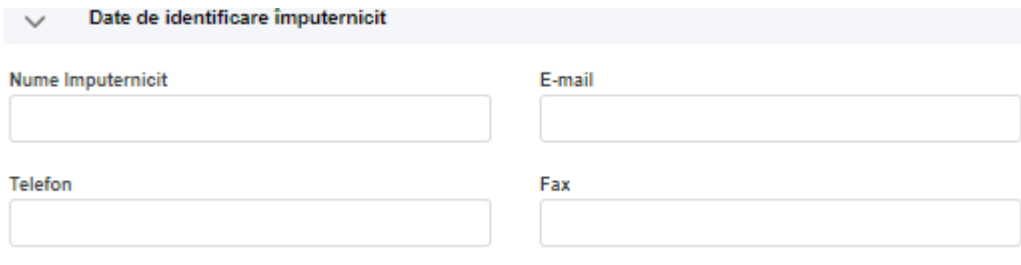

➢ Secțiunea *"Adresa Sediu / Domiciliu"* – dacă adresa sediului social / adresa de domiciliu din sistemul nostru diferă de cea specificată în C.U.I./C.I.F., o poți modifica prin apăsarea butonului *"Introducere adresă"* din cadrul secțiunii. Vei putea completa câmpurile Județ și Localitate prin selectarea informației dorite din lista ce va apărea în jos, la apăsarea săgeții din dreptul câmpului.

La *"Denumire arteră"* scrie numele străzii sau un grup de litere din denumirea strazii, pentru identificare. Dacă numele străzii este compus din două sau mai multe cuvinte, scrie un cuvânt fără a scrie tipul arterei – ex.: dacă artera este Bulevardul Regina Elisabeta, vei scrie doar Regina sau Elisabeta; dacă artera este Strada Compozitorilor, vei scrie doar Compozitorilor. Denumirea străzii trebuie să fie cât mai exactă. Apasă *"Caută adresa"*. Selectează strada corectă *(te rugăm să o alegi pe cea care este scrisă cu litere mici)* din listă și închide fereastra.

Ghe 1 înre

#### **UZ PUBLIC**

*Conform Politicii de Clasificare si Tratare a Informatiei nr. 59/31.03.2016*

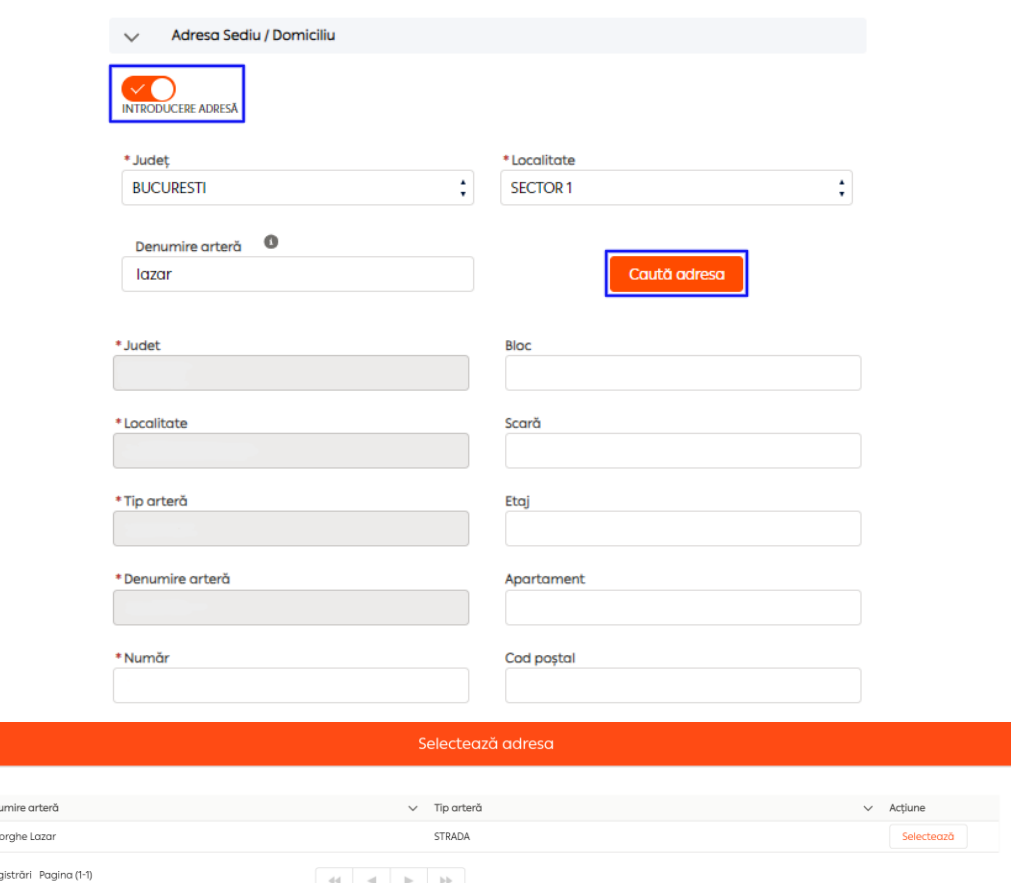

- > Secțiunea "Adresa de corespondență" dacă adresa de corespondență din baza noastră de date diferă de cea pe care o dorești, aceasta poate fi modificată urmând aceiași pași ca în secțiunea precedentă.
- ➢ Secțiunea *"Adresa Obiectiv"* modul de completare este același ca și în secțiunea *"Adresa Sediu / Domiciliu".*

După confirmarea datelor completate în secțiunile selectate, se vor afișa informațiile modificate, iar secțiunile în care nu ai făcut vreo modificare vor fi închise.

➢ Secțiunea *"Date Solicitate" - câmpurile "Putere Absorbita (Loc De Consum) (kW)" și "Locurile de consum" sunt obligatorii ( conform punct 3.2 de pe cererea de racordare; aici se pot trece si spatiile/ utilitatile comune).*

*ATENȚIE: Pentru inserarea locurilor de consum apăsă butonul "Adaugă un loc de consum". Pentru vizualizarea sau modificarea datelor, apasă butonul "Detalii".*

*Serviciul online Racordare la rețea 30*.04.2020 Acest document *operational este* proprietatea *exclusivă a Grupului PPC in Romania. Multiplicarea, difuzarea sau utilizarea (fie parţială, fie totală) acestuia sunt interzise.*

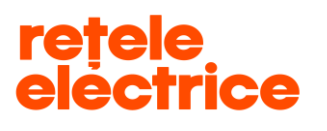

 **UZ PUBLIC** *Conform Politicii de Clasificare si Tratare a Informatiei nr. 59/31.03.2016*

După completarea acestora, apasă butonul *"Salvați"* și, apoi butonul *"OK"***.** Doar după ce ai apăsat butonul *"OK"***,**  va fi afișat numărul cererii înregistrate de tine.

- *Putere Absorbită (Loc De Consum) (kW) – reprezintă suma puterilor receptoarelor ce pot funcționa simultan.*
- *Descriere locuri de consum – aici scrii pentru ce locuri de consum soliciti racordare la rețea (Casa, Apartament etc)*
- *Număr – reprezintă numărul locurilor de consum (numărul caselor, apartamentelor).*
- *Tensiune nominală (V)– reprezintă tensiunea de utilizare a receptoarelor: monofazic / trifazic. Dacă tensiunea receptoarelor este de 230 V, brașamentul este monofazic, iar dacă tensiunea receptoarelor este de 400 V, brașamentul este trifazic.*

*ATENTIE*<sup>:</sup> Trebuie să completezi întâi câmpul "Putere Absorbita (Loc De Consum) (kW)" și abia după *inserezi locurile de consum.*

ATENȚIE: Înainte să selectezi "Continuă cu atașare documente" și să apeși butonul "OK", te rugăm să mai *verifici o dată datele tehnice introduse, întrucât instalația de alimentare cu energie electrică va fi proiectată / executată în conformitate cu datele tehnice completate în această secțiune.*

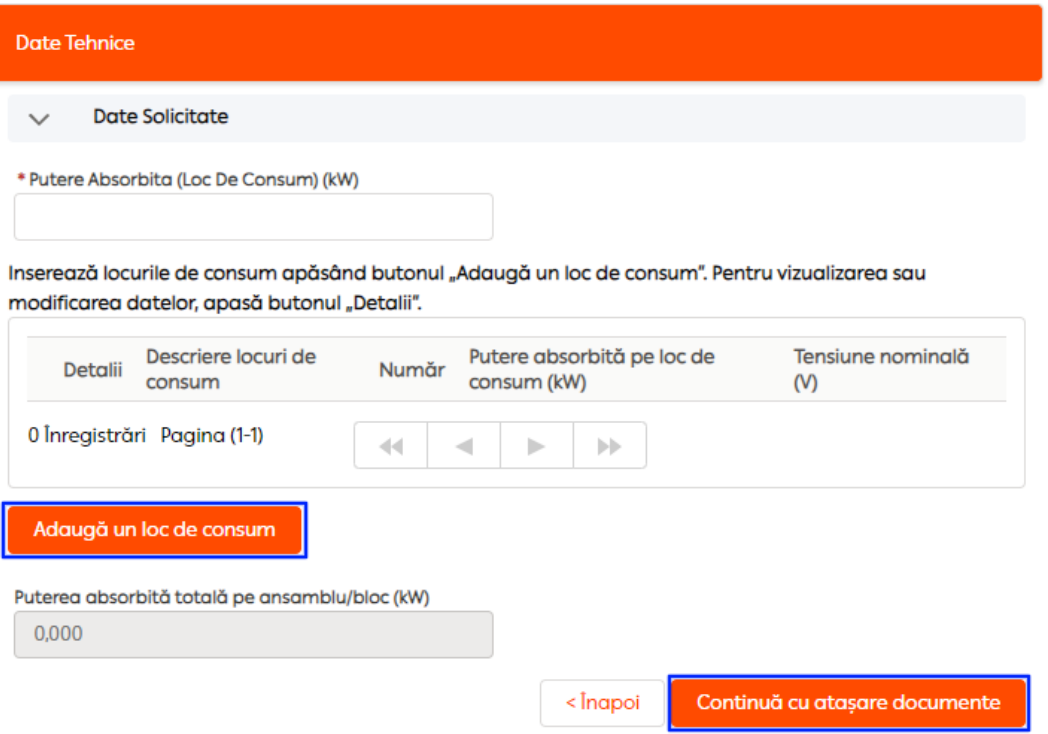

*Serviciul online Racordare la rețea 30*.04.2020

Acest document *operational este* proprietatea *exclusivă a Grupului PPC in Romania. Multiplicarea, difuzarea sau utilizarea (fie parţială, fie totală) acestuia sunt interzise.*

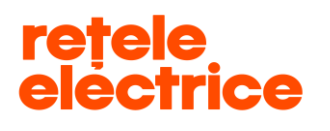

**UZ PUBLIC**

*Conform Politicii de Clasificare si Tratare a Informatiei nr. 59/31.03.2016*

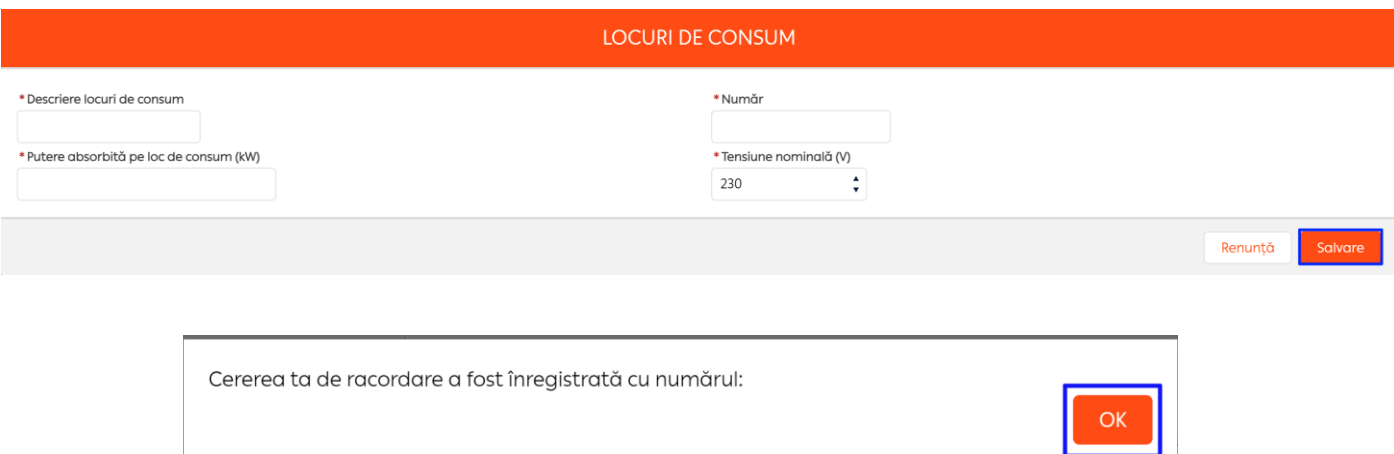

Ai ajuns în pasul 2 (pasul 1 devine verde, iar pasul 2 devine galben).

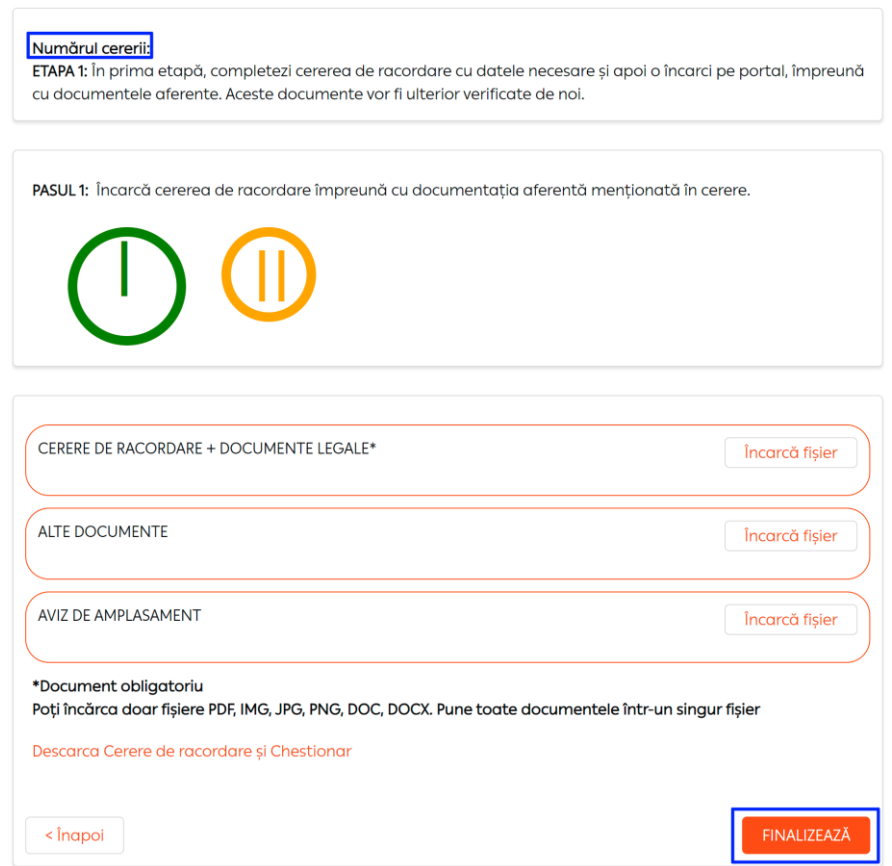

- *Câmpul "Alte Documente" – apasă pe butonul "Încarcă fișier" și detaliază ce documente atașezi. Aici poți atașa orice document care consideri că ar putea să ne ajute în procesul de racordare, în afara documentelor* 

*Serviciul online Racordare la rețea 30*.04.2020 Acest document *operational este* proprietatea *exclusivă a Grupului PPC in Romania. Multiplicarea, difuzarea sau utilizarea (fie parţială, fie totală) acestuia sunt interzise.*

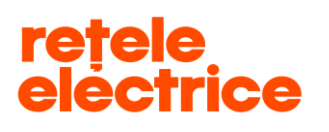

 **UZ PUBLIC** *Conform Politicii de Clasificare si Tratare a Informatiei nr. 59/31.03.2016*

*legale pe care le-ai atașat deja în câmpul "Cerere de racordare + Documente legale*". Documentele pe care trebuie să le atașezi în câmpul "Cerere de racordare + Documente legale" le regăsești menționate în Cererea de racordare.

După atașarea documentelor obligatorii, apasă pe butonul *"Finalizează",* iar cererea ta de racordare va fi recepționată de către un operator Back Office.

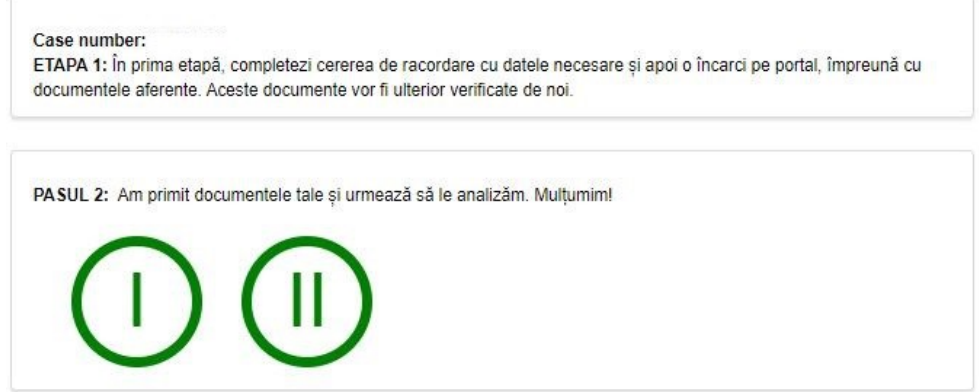

Odată finalizat pasul 2, acesta devine verde.

#### <span id="page-9-0"></span> *5. Vizualizarea cererilor*

Pentru a vizualiza cererile înregistrate la Rețele Electrice, din prima pagină a contului tău apasă pe pictograma *"Racordare la rețea",* apoi selectează pictograma *"Gestionează cerere".* 

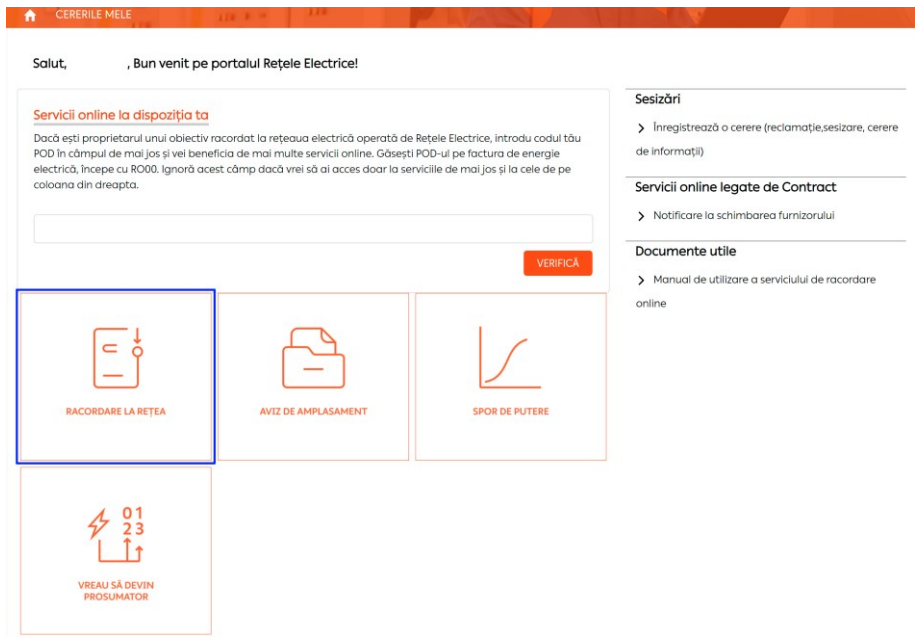

*Serviciul online Racordare la rețea 30*.04.2020

Acest document *operational este* proprietatea *exclusivă a Grupului PPC in Romania. Multiplicarea, difuzarea sau utilizarea (fie parţială, fie totală) acestuia sunt interzise.*

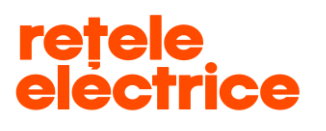

#### **UZ PUBLIC**

*Conform Politicii de Clasificare si Tratare a Informatiei nr. 59/31.03.2016*

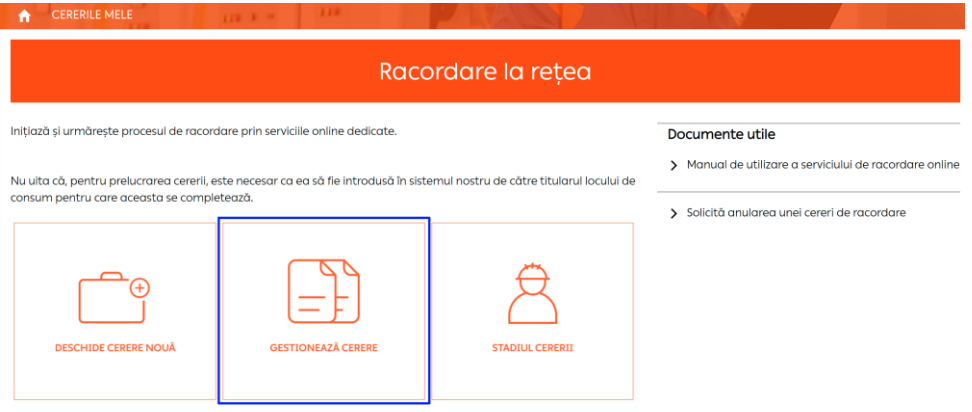

Aici vei regăsi toate cererile înregistrate de tine (pe același C.N.P. / C.U.I.) atât pe [www.reteleelectrice.ro](http://www.reteleelectrice.ro/), cât și pe cele înregistrate la sediul centrului de relații cu clienții sau prin intermediul furnizorului tău de energie electrică.

Cererile înregistrate în centrele de relații cu clienții sau prin intermediul furnizorului tău de energie electrică vor putea fi doar vizualizate de către tine, nu le vei putea accesa spre a fi continuate pe portal. Vizualizează în ce stadiu sunt cererile tale selectând pictograma "Urmărire cerere".

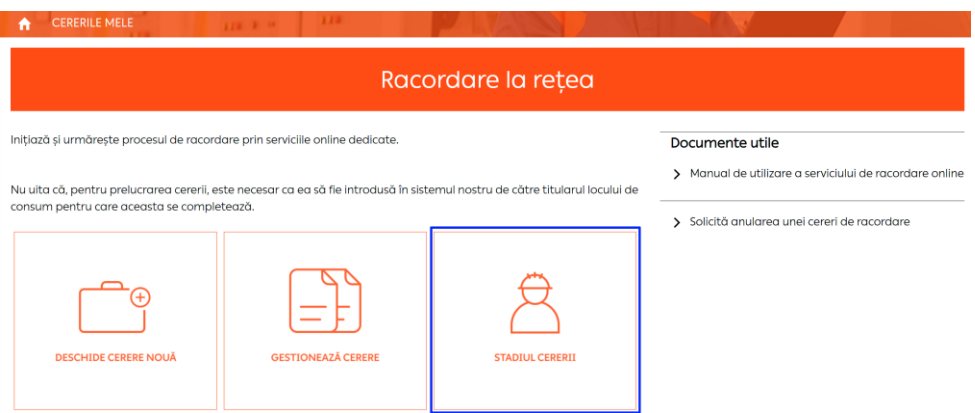

*ATENTIE: Cererile pentru Organizare de Șantier (OS), aferente unui dezvoltator, se înregistrează pe tiparul de Cerere de Racordare Consumator cu tipul de cerere Racordare Temporară ( deoarece se emite Aviz Tehnic de Racordare) , iar Autorizația de Construire imobil este document obligatoriu.*